# **How to Create a YouTube Account**

YouTube was founded by Chad Hurley, Steve Chen, and Jawed Karim in 2005 and hosted more than 65,000 new video uploads in the summer of 2006. In October 2006, Google Inc. acquired YouTube for \$1.65 billion. Since YouTube is one of Google's subsidiaries, you will need to create a new Google account to use YouTube. With a Google account, you can access many YouTube features and use other Google services. This article shows you how to create a new YouTube account.

### **How to create a YouTube account:**

**Step 1**: Go to https://www.youtube.com/ and click **SIGN IN** in the upper-right corner.

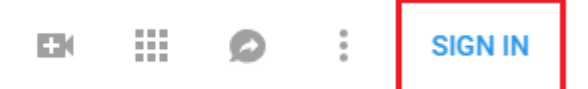

If you already have a Gmail account, you can log into that account and start using YouTube. Enter your email address and click **Next.** Then, enter your password and click **Next**. You will then be redirected to YouTube.

#### **Note:** *You can't sign in to YouTube without a Google account.*

If you don't have a Google account yet, follow these steps below to create one:

**Step 1**: Go to <https://www.youtube.com/> and click **SIGN IN** at the top right.

**Step 2**: Click **Create account**.

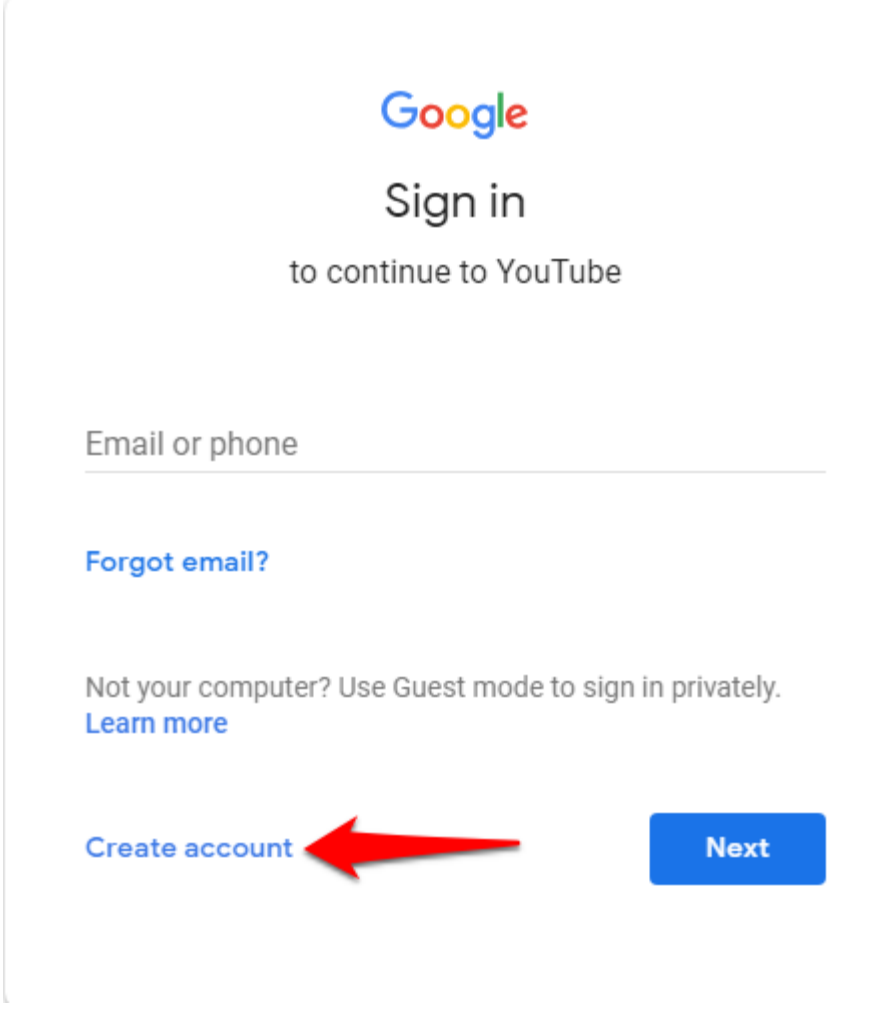

This process is similar to **[Gmail Sign Up](https://www.just4dummies.com/gmail-sign-up)** steps.

**Step 3**: Click **Create a Gmail account** instead.

## Create your Google Account

to continue to YouTube

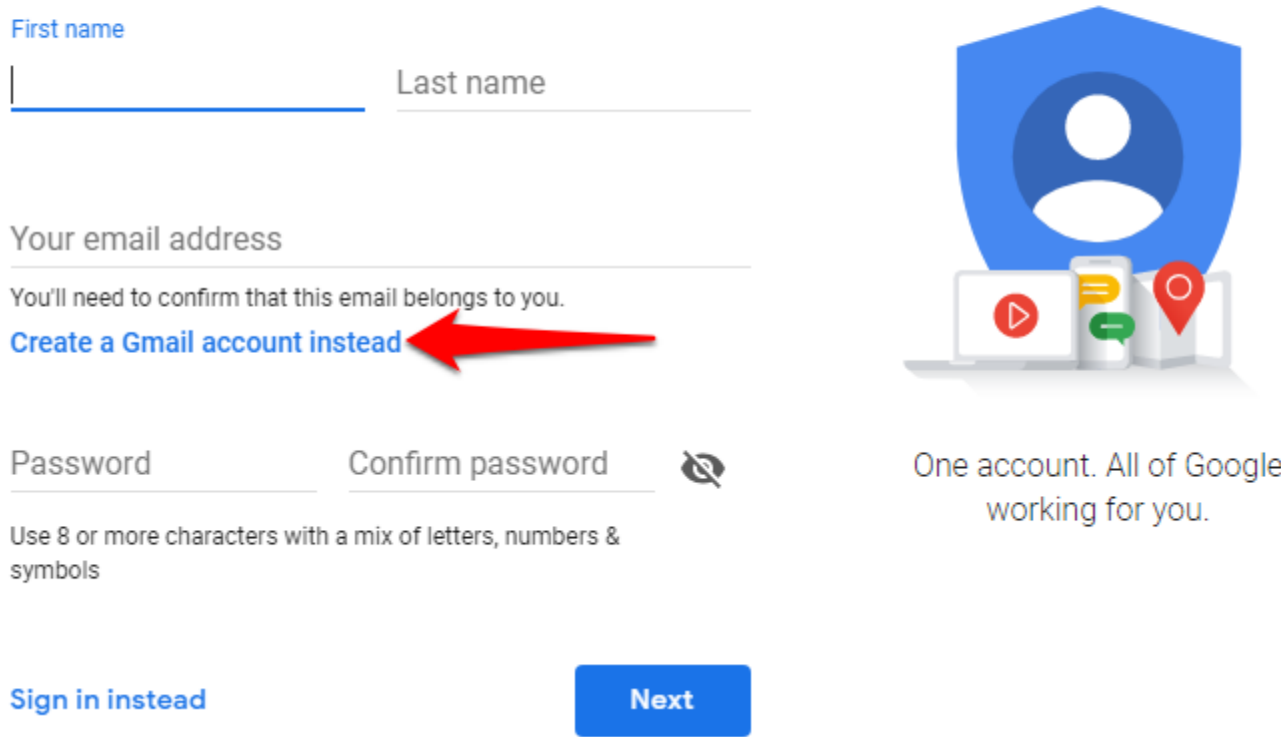

**Step 4:** You will need to provide your personal information including:

- Your first and last name
- Your email address Your email address must be unique. You will see an error message if your desired username is already taken.
- Your password You will need to enter your password twice to make sure you typed it correctly. To create a strong password, please use 8 or more characters with a mix of letters, numbers, and symbols.

**Step 5**: Click **Next**.

#### Create your Google Account

to continue to YouTube

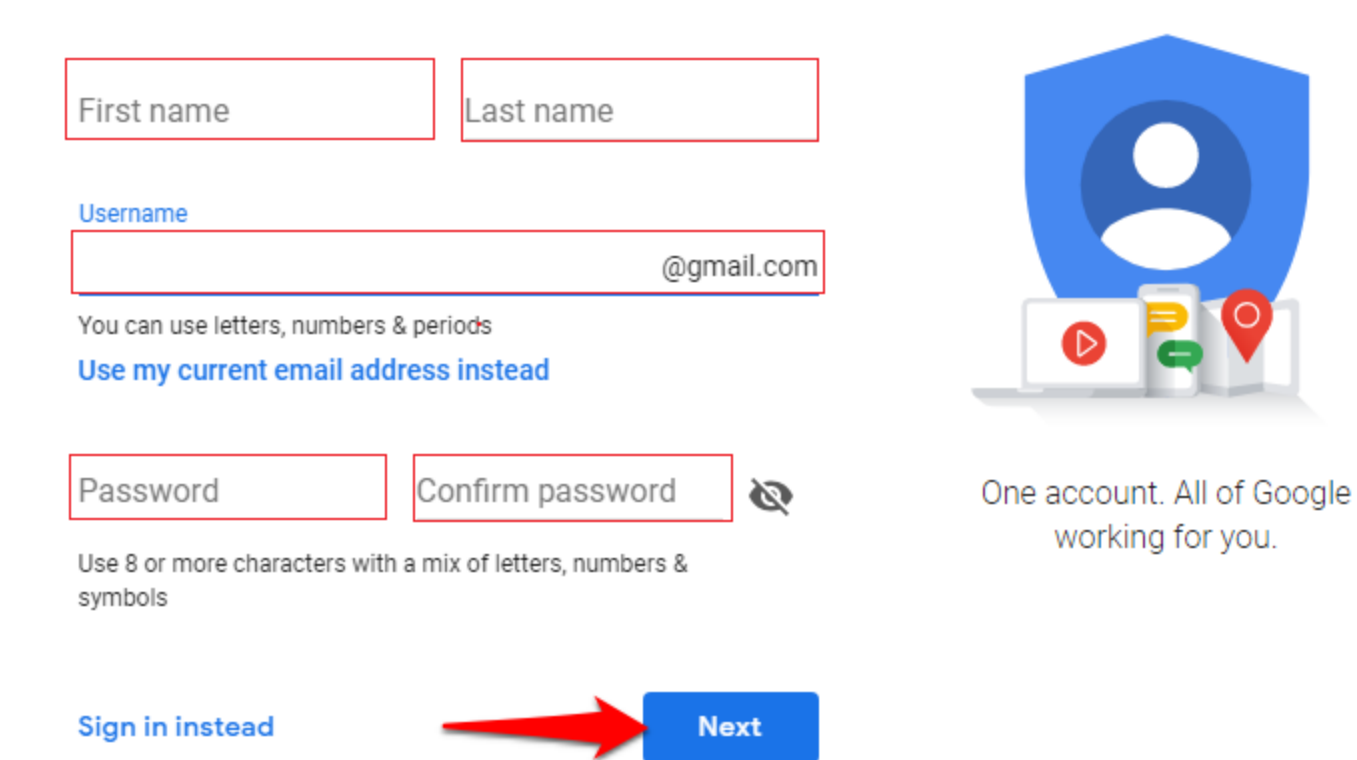

**Step 6**: Type your phone number to verify your account and click **Next**.

## Verify your phone number

For your security, Google wants to make sure it's really you. Google will send a text message with a 6-digit verification code. Standard rates apply

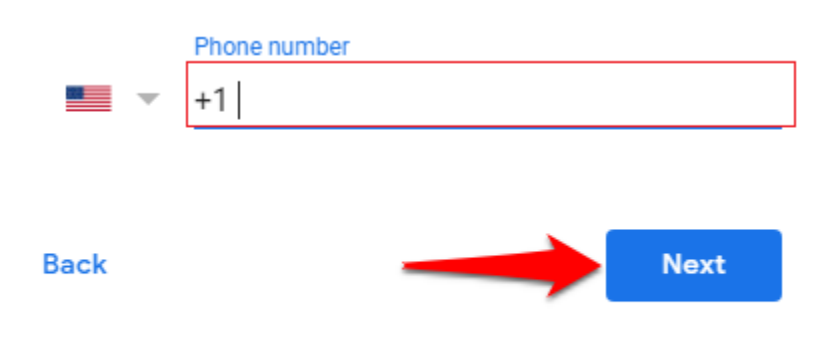

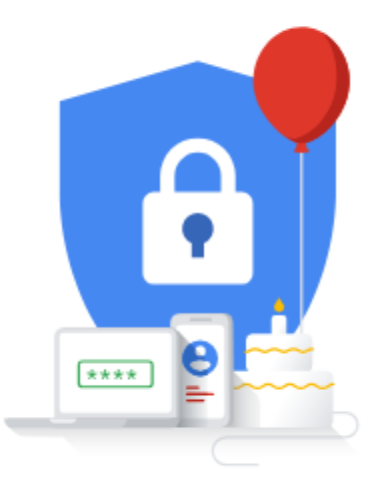

Your personal info is private & safe

**Step 7:** A message with a verification code has been sent to your phone number. Enter it into the box in the middle of the page and click **Verify**.

**Step 8**: Provide other information including:

- A recovery email address (optional)
- Your birthday (month, day, year)
- Your gender

**Step 9**: Click **Next** when you're done.

**Step 10**: Review Google's Privacy and Terms. Scroll to the bottom and click **I AGREE**.

### **Privacy and Terms**

#### Combining data

We also combine this data among our services and across your devices for these purposes. For example, depending on your account settings, we show you ads based on information about your interests, which we can derive from your use of Search and YouTube, and we use data from trillions of search queries to build spellcorrection models that we use across all of our services.

#### You're in control

Depending on your account settings, some of this data may be associated with your Google Account and we treat this data as personal information. You can always adjust your controls later or withdraw your consent for the future by visiting My Account (myaccount.google.com).

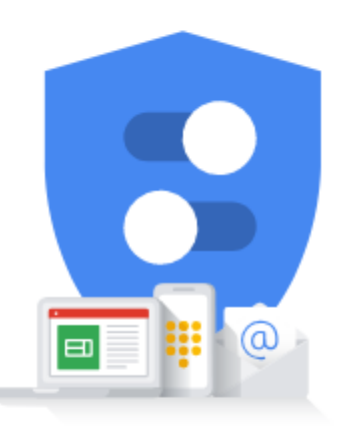

You're in control of the data we collect & how it's used

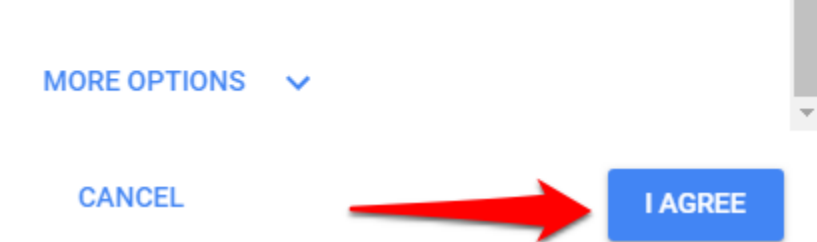

Your Google account has been created. You can use it to access YouTube. Now you can create a YouTube channel, start uploading your videos, and growing your audience!